## **Gallra exemplar**

1. Sök efter posten i Koha.

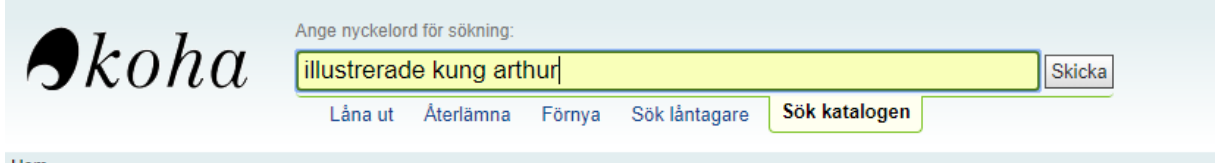

2. När du kommit in på posten finns beståndet längst ner. Bocka i exemplaret du vill radera. Valen *Radera valda exemplar* och *Modifiera valda exemplar* dyker upp. Tryck på *Radera valda exemplar*.

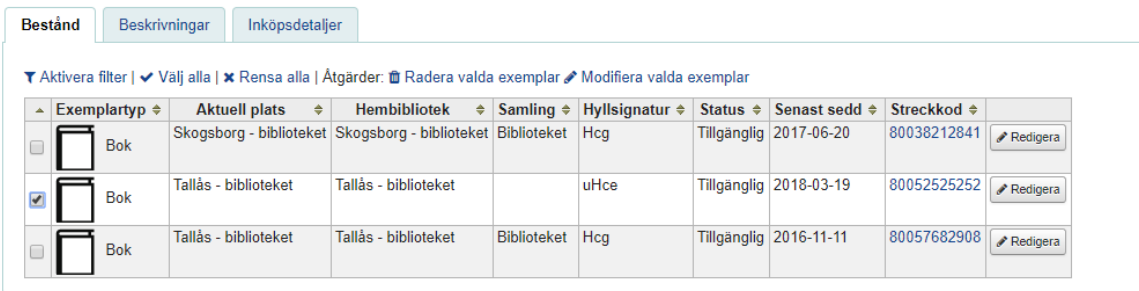

- 3. En sammanfattning dyker upp över den/de exemplar som valts för radering. **Kontrollera att det är rätt exemplar du har valt! Det här är sista chansen att ändra sig!**
- 4. Tryck sedan på **Radera valda exemplar**, då plockas exemplaret bort och en sammanfattning visas. Tryck på **Återgå till tidigare skärm** för att komma tillbaka till posten.

Resultat för satsvis radering av exemplar

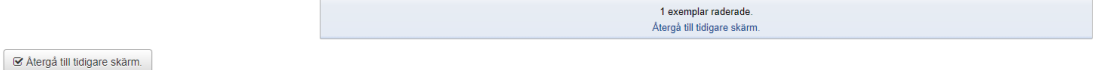

5. Klart! Vi har nu tagit bort det överflödiga exemplaret och har två exemplar kvar på posten.

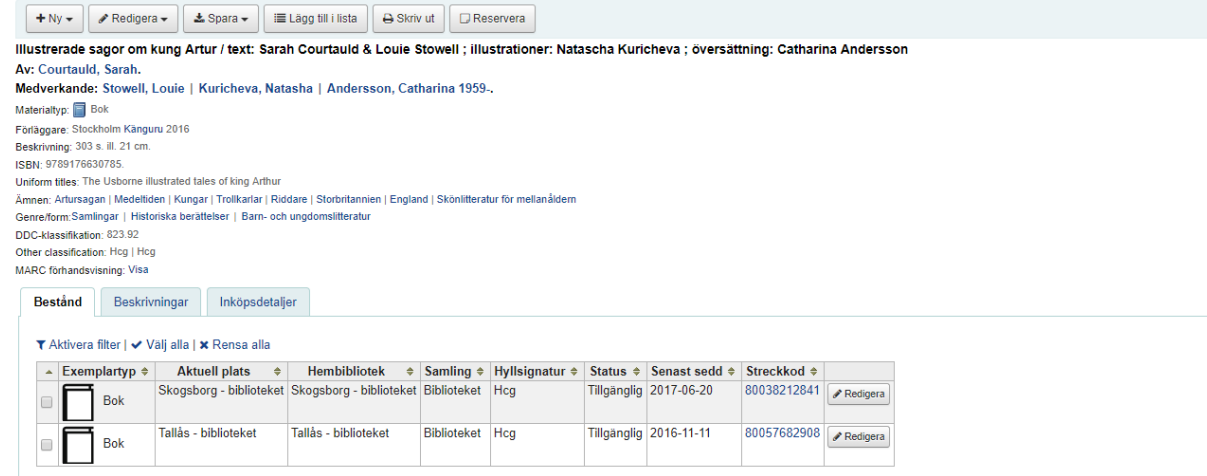